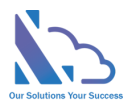

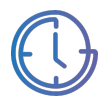

# LTAPPS Time Off

Configuration Guide

Version 1.0

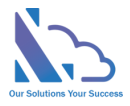

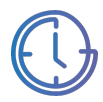

## **Table of Contents**

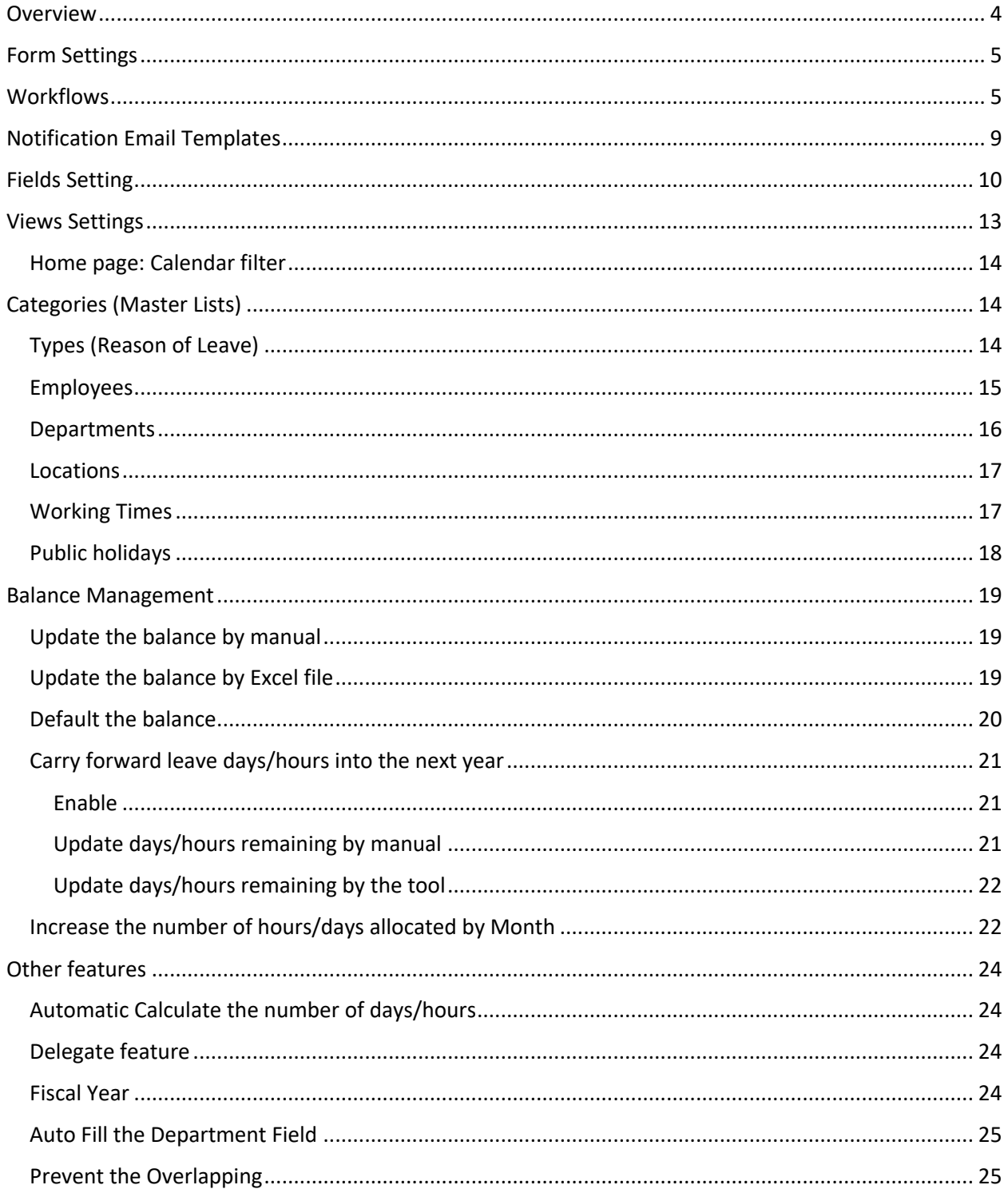

support@Itaddins.com

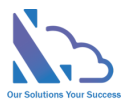

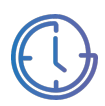

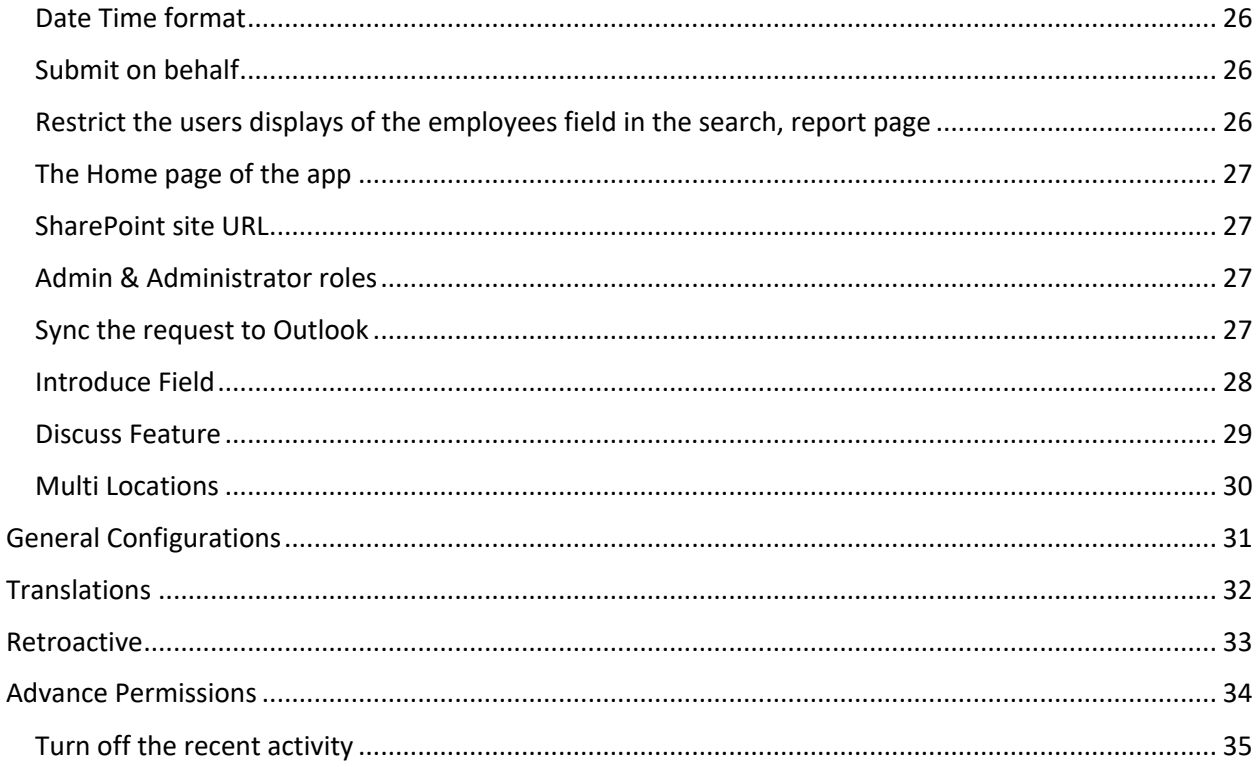

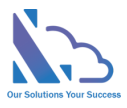

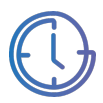

## LTAPPS Time Off

**LTAPPS Time Off is a software application that allows employees to create and submit requests for time off**

## **Overview**

LTAPPS Time Off is a software application that allows employees to create and submit requests for time off from work, and managers to approve or reject them. A leave request app can also track the leave balances, status, and history of each employee, as well as the company holidays and policies.

LTAPPS Time Off app can benefit both employees and managers by simplifying the process of requesting and approving time off, reducing errors and delays, increasing transparency and accountability, and improving employee satisfaction and productivity.

Users can submit the request via desktop, mobile, web app, or platforms such as O365 apps, SharePoint or Microsoft Teams.

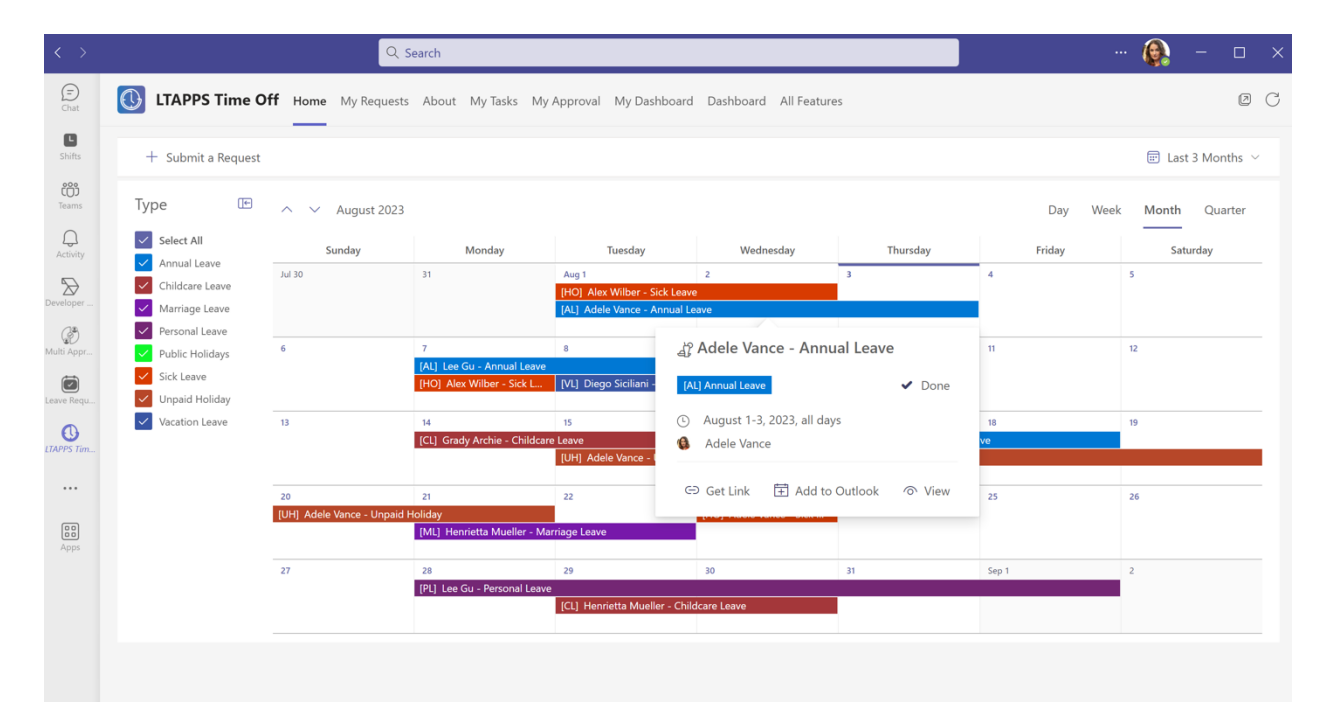

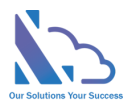

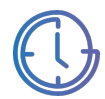

## Form Settings

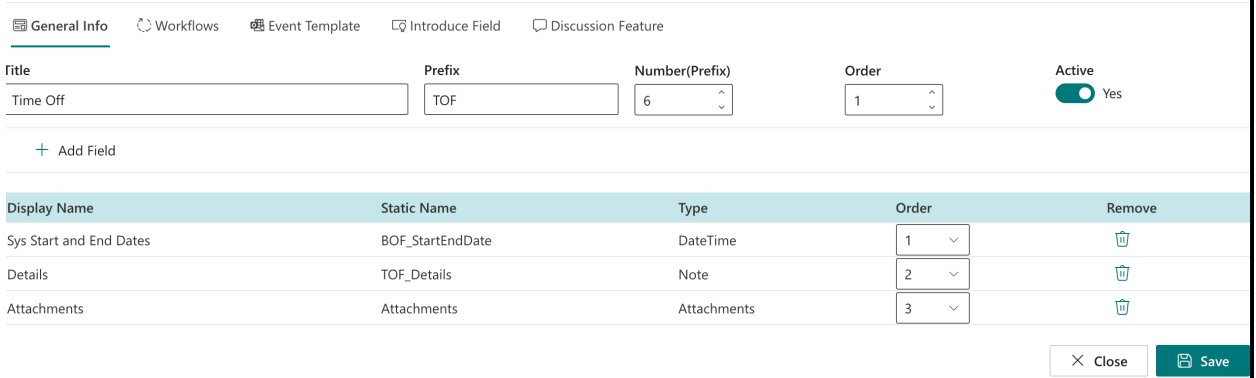

The feature support to define the input form for the Leave Request. With this feature, you can define which/where fields display.

Follows the steps below:

- On the Home page of the app, click on the All Features button.
- On the All Features page, click on the Settings > Time Off Form Settings
- Click on the Add Field button, then select the field you want. The fields list defines in the Fields Settings section below.

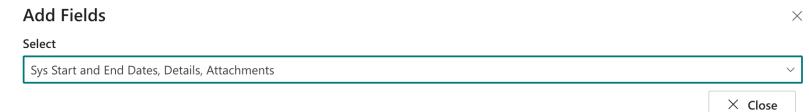

- Use the dropdown in the Order column to set the position where the field shows.
- Click on the Delete icon in the Remove column to remove the field in the form.

## **Workflows**

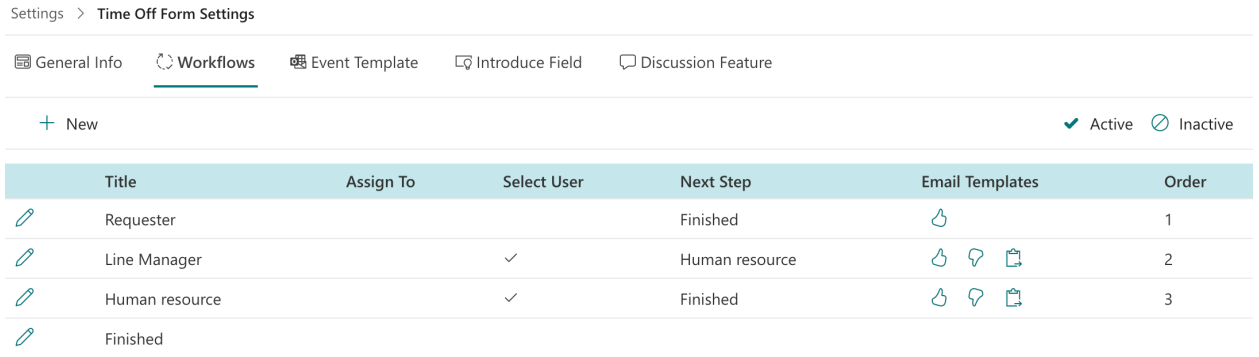

The feature support to set up the approval process for the approval process. With this feature, you can customize the approval process by adding/deleting the step. And you can also fork the process by conditions.

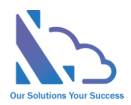

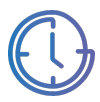

- On the Time Off Form Settings page, switch to the Workflows tab
- Add a new step, click on the New button

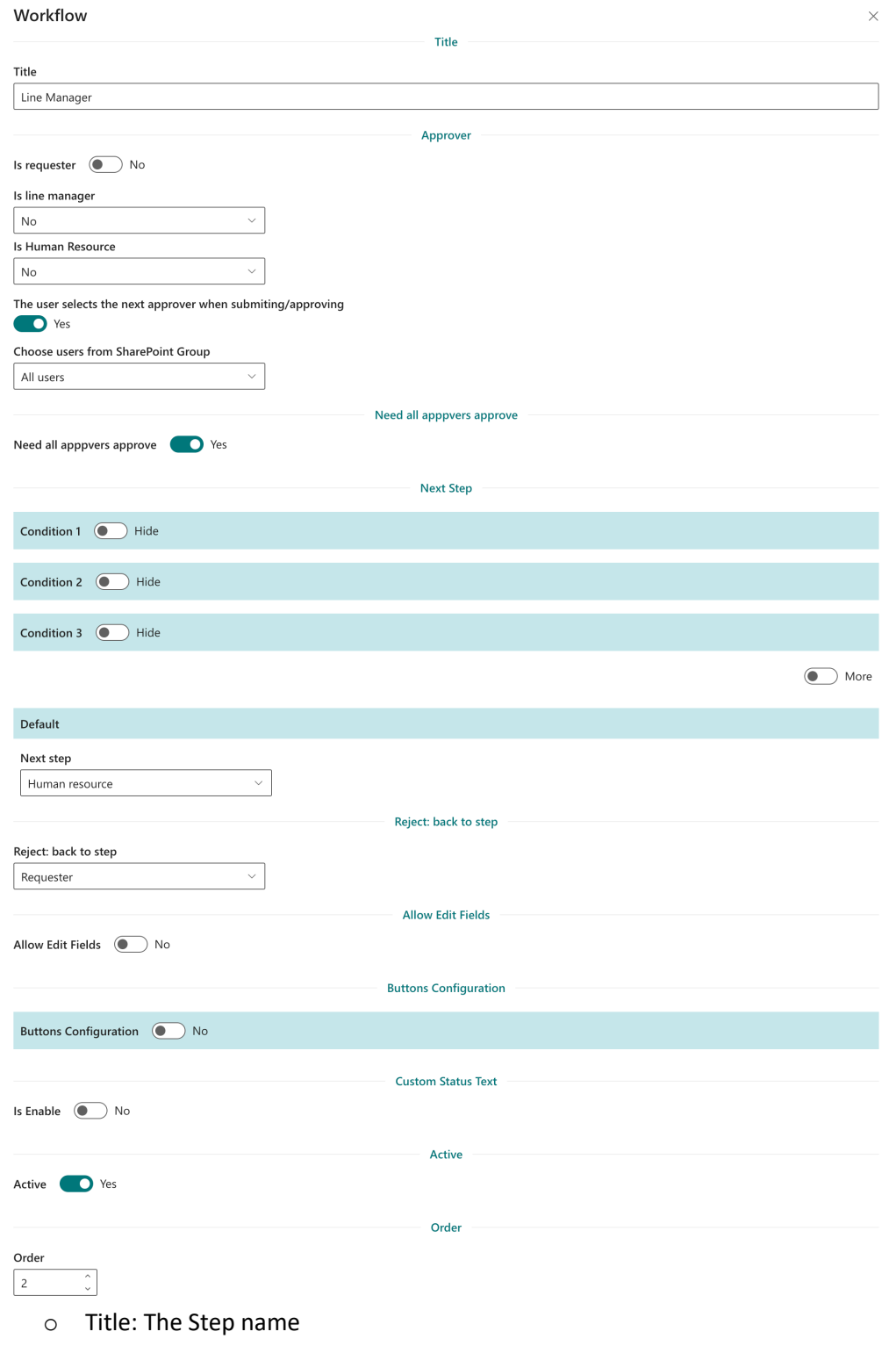

o In the Approver section, it has 4 options:

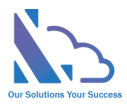

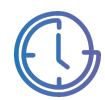

- Is Requester: if select is Yes, the approver is the Requester who submitted the request
- § Is Line Manager:
	- No: The app doesn't automatically get the manager. The end-user will choose the next approver.
	- From the O365 Org Chart: The app automatics get the manager of the end-user who submits/approval the request from Active Directory.
	- From User Info List: The app automatics get the manager who has been configured on the Employees List.
	- From Manager of Department: The app automatics get the manager who has been configured in the Departments list.
- § Is Human Resources:
	- No: The app doesn't automatically get the human resource. The enduser will choose the next approver.
	- From User Info List: The app automatics get the human resource who has been configured on the Employees List.
	- From Manager of Department: The app automatics get the human resource who has been configured in the Departments list.
- The user selects the next approver when submitting/approving :
	- Yes: The end-user will select the approver when submitting/ Approving the request
	- No: The app will get the approver. There are 2 options:
		- o The approver is a SharePoint group. Any member of this group can approve the request.
		- o The approver is/are the specific person.
- o Need all approvers to approve: The request was sent to 2 approvers.
	- Yes: Need 2 approvers to approve before the request sends to the approver of the next step.
	- No: Need only an approver to approve before the request sends to the approver of the next step.

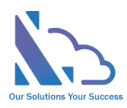

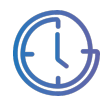

- $\circ$  In the Next Step section, it has 11 options: 10 conditions & 1 default. The priority order: Condition 1 > Condition 2 > Condition 3 >… Default. It means if the request hits condition 1, the next step of the process is the next step configured in condition 1. The same with conditions 2 & 3,... If the request doesn't hit 10 conditions, it will jump to the default next step.
	- 3 conditions: The field name only displays fields that have the type: Number, Dropdown, Lookup, or Yes/No
	- § 3 conditions: The next step only displays steps if the next step has:
		- Is requester
		- Is manager
		- Is human resource
		- The user selects the next approver when submitting/approving: No
- $\circ$  In the Reject: back to the step section, this is the step if the approver clicks the reject button.
- $\circ$  In the Can Edit section: if Yes the approver can edit fields when approving the request. In the Can edit fields section, choose fields that the approver can edit. If empty, the approver can edit all fields that are setup in the Field tab.
- $\circ$  In the Buttons Configuration section: If enabled, you can change the title of the Action buttons in the approval form such as Approve, Reject, Delegate, or Close buttons. You also can set the button to show/hide.
- $\circ$  In the Custom Status Text: If enabled, you can change the title of the status. E.g., the Step is Line Manager & Status is pending, you can change the status to "Pending Line Manager Approval"
- o Active section: Don't use the step.
- Click on the Save button for any changes.

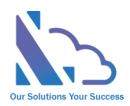

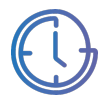

## Notification Email Templates

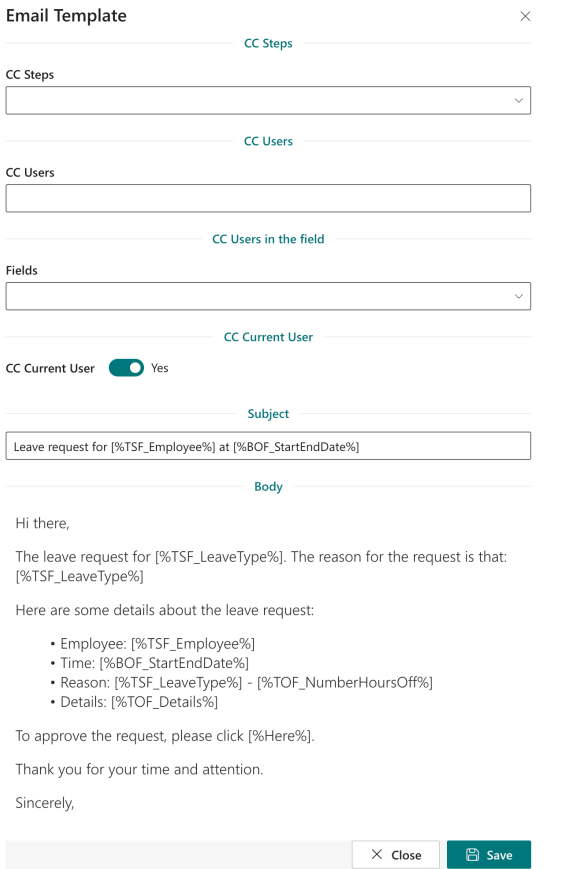

The feature support editing the notification email template when submitting/approving/delegating the request.

There are 3 types:

- Submit/Approve:
- Reject
- Delegate

Follow the steps below:

• On the Time Off Form Settings, switch to the workflow tab, click on the icon of the email template you want to edit on the Email Template column

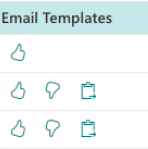

- In the form appearing
	- o CC Steps: CC the person who is the approver of the step
	- o CC Users: The users

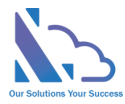

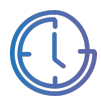

- o CC Fields: CC the users in the field (People field)
- o CC Current User:
	- Yes: CC the current user who submitting the request
	- No: Don't add the current user to CC
- o Subject: Refer to the field list support to add the value of the field to the email
- o Body: Refer to the field list support to add the value of the field to the email
- Fields list support

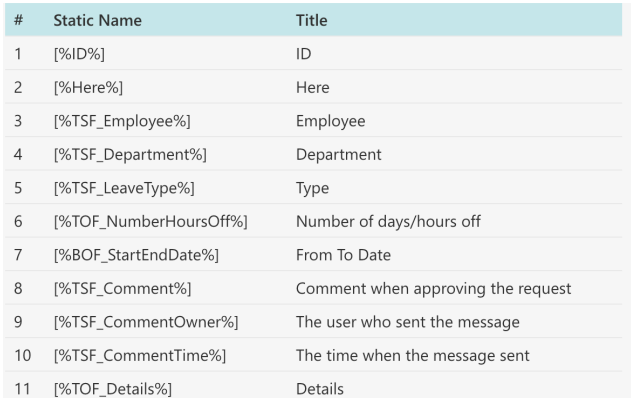

o **Note: if copy the field, please copy the field to the notepad first. After that copy it from the notepad to the Subject or body. This step is to remove all the HTML tags in the field.**

## Fields Setting

The feature supports customizing the Time Off form. With this feature, you can add/edit the field to the application.

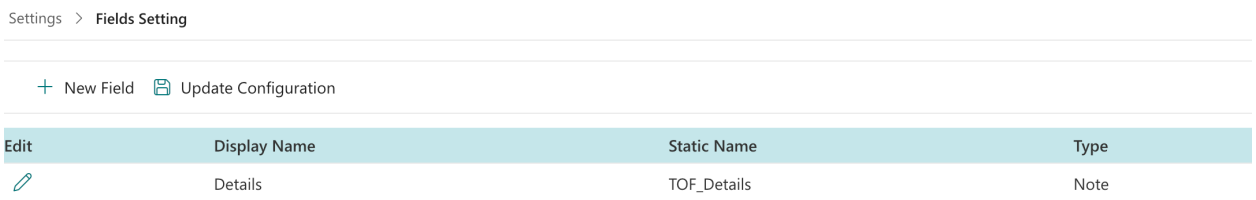

Follow the steps below:

- Open the app, and click on the All Features button. Then click on the Settings section > Fields Setting
- Create a new field
	- o Click on the New Field button

+ New Field a Update Configuration

o In the panel appearing,

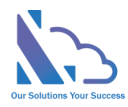

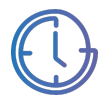

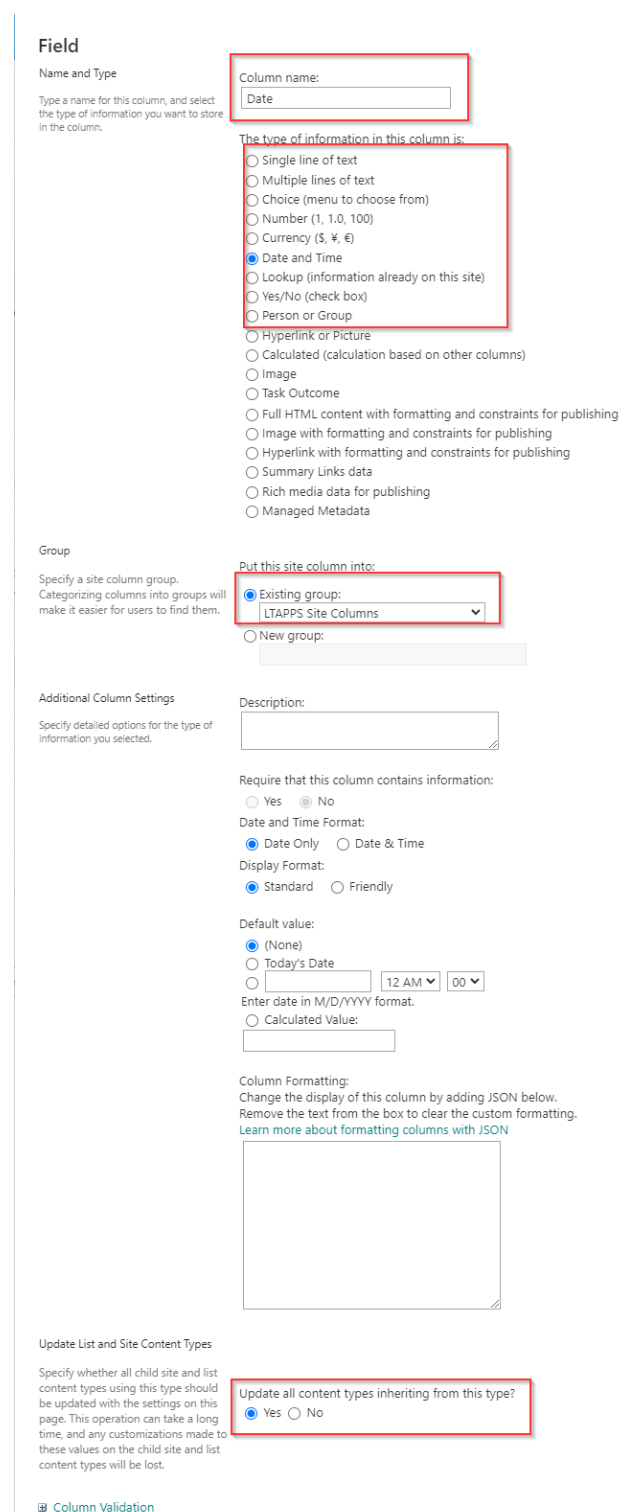

- Column Name: The field name, recommend you should use a simple name with only the alphabet & numbers, don't use any special characters. You can change the name in the edit form
- Type: The app supported the types

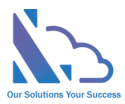

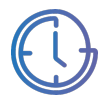

- Single line of text
- Multi line of text
- **Choice**
- Number
- Currency
- Date & Time
- Lookup
- Yes/No
- Person or Group
- Group: Select LTAPPS Site Column
- § Update all content types inheriting from this type: Yes
- o Click on the Ok button
- o The panel redirects to another page, ignore this page by closing the panel
- Edit the field
	- o Click on the edit icon of the field you want to edit

 $\mathscr{O}$ FieldTest

- o In the panel appearing, edit the field
- o Click on the Ok button, and a popup appears to confirm. Click on the Ok button

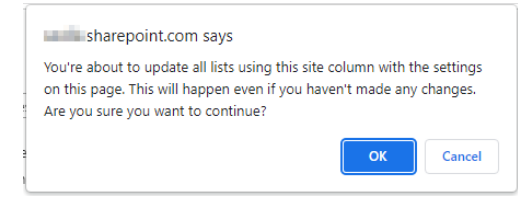

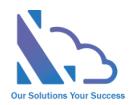

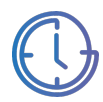

## Views Settings

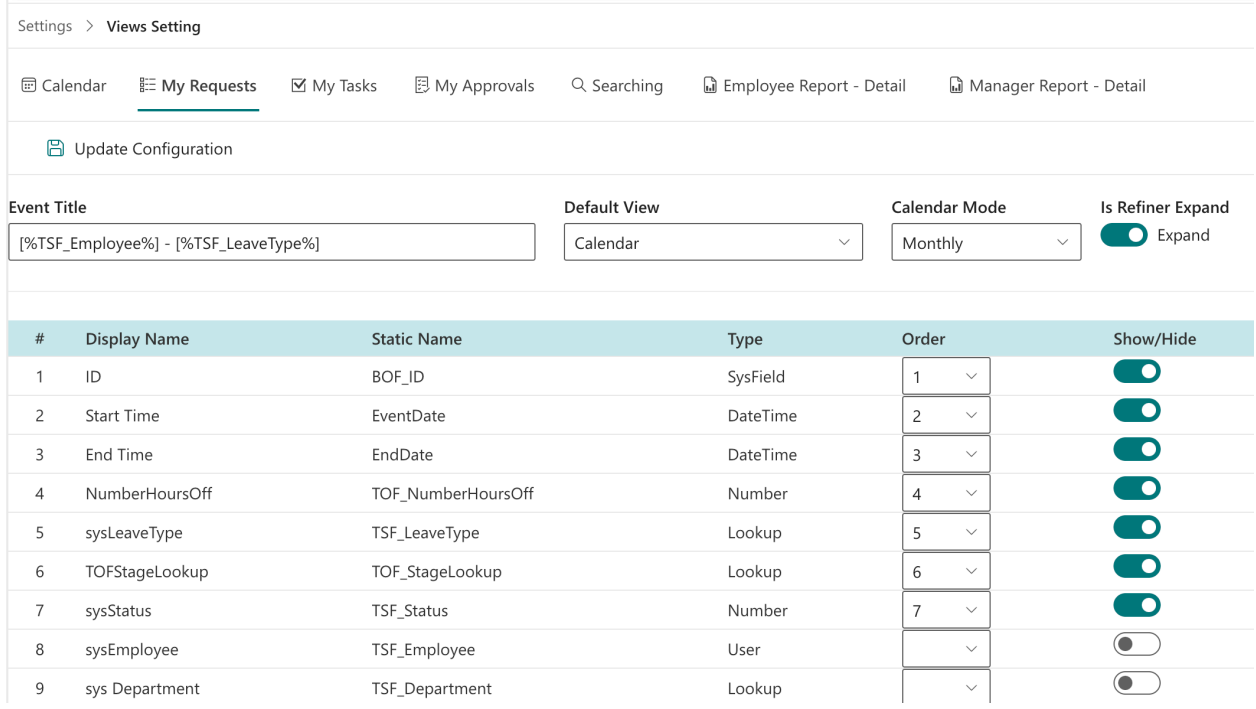

The feature support customizing the view or report. With this feature, you can show/hide or order the field in the view,

There are 6 views or reports you can custom:

- Calendar
- My Requests
- My Tasks
- My approvals
- Searching
- Employee Report Details
- Manager Report Details

- Open the app, and click on the All Features button. Then click on the Settings section > Views Setting
- If the page has the calendar
	- o Default View: The view loads first when open the page: Calendar view or List view
	- o Calendar Mode: Quater/Monthly/Weekly/Daily
	- o Is Refiner Expand: Expand/Collapse the Type tab of the Calendar view
- Show/hide the field: use the show/hide toggle

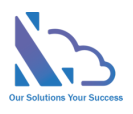

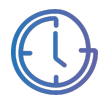

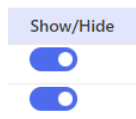

• Order: use the Order dropdown

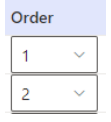

• Click on the Update Configuration to save any changes. Please refresh the page for changes to take effect.

 $\Box$  Update Configuration

### Home page: Calendar filter

For the Home page, there is a configuration "Calendar Filter". There are 4 options:

- **All Time Off of All Users (Induce the pending request of the current user):** It means the home page displays all requests of all users and the pending request of the current user.
- **All Time Off of the Location (Induce the pending request of the current user):** It means the home page displays all requests of the location of the current user and the pending request of the current user.
- **All Time Off of Department (Induce the pending request of the current user):** It means the home page displays all requests of the department of the current user and the pending request of the current user.
- **The Time Off of the Current User:** It means the home page displays the requests of the current user.

## Categories (Master Lists)

#### Types (Reason of Leave)

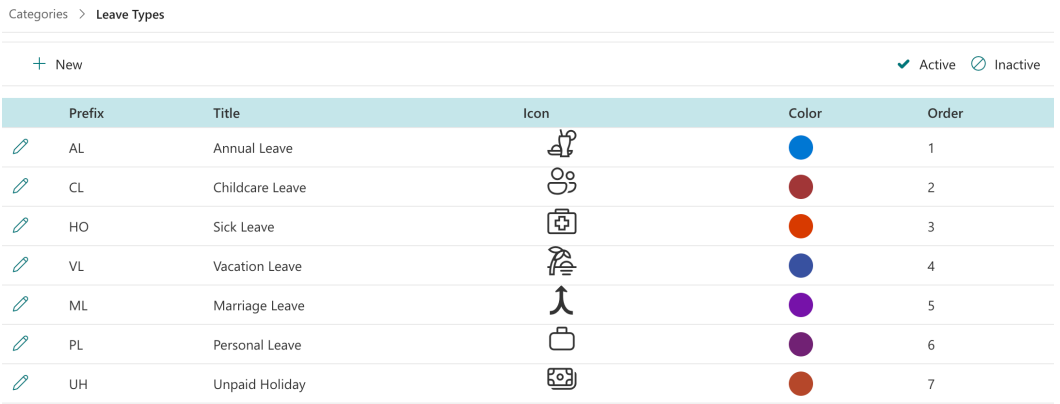

This feature allows you to manage the leave types.

Follow the steps below:

• On the All Features page, click on Categories > Leave Types

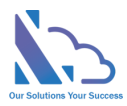

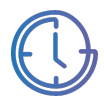

- Click on the New or Edit icon to add/edit the type
- On the Edit the Type page
	- o Title: The name of the type
	- o Prefix: The prefix of the type
	- o Icon: The icon of the type
	- o Color: The color
	- o Text Color: The text color of the type (Black or White)
	- o Description:
	- o Active:
	- o Order: The position of the type
- Others
	- o Allow Carry Forward: Support the Carry Forward leaves into the Next Year feature.
	- $\circ$  Allow Increase Allocated Days By Month: Enable the "Allow Increase Allocated Days By Month" feature.
	- o Allow Submit the Negative Balance,
- Click on the Save button for any changes.

### Employees

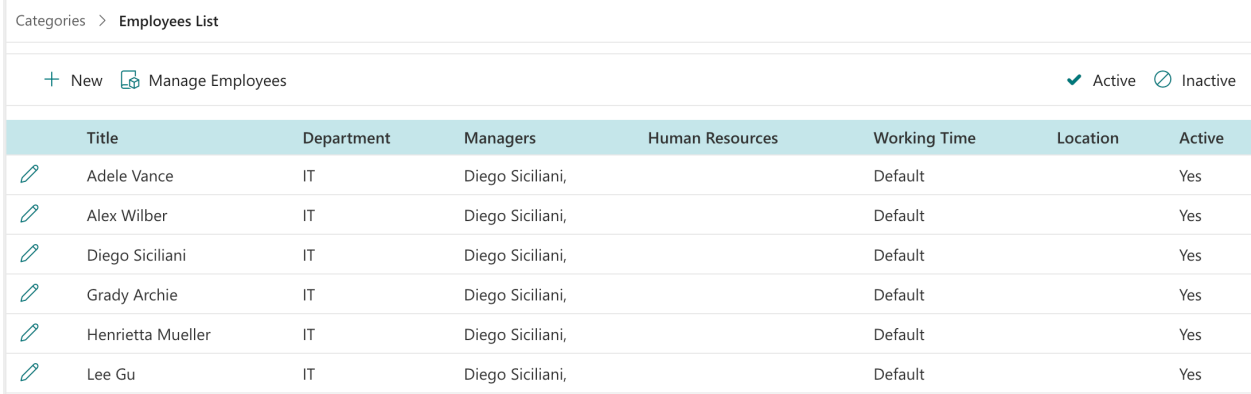

This feature allows to set up the employees list

- Open the app, and click on the All Features button.
- In All Features, click on Categories (Master List) > Employees List
- Click on the New or Edit icon to add/edit the employee
	- o Employee (Mandatory): The employee's name
	- o Department (Mandatory): The employee's department
	- o Manager (Mandatory): The line manager of the employee
	- o Human Resource (Optional): The human resource of the employee. This config supports some features of the process workflow & views.
	- o Working Time (Optional): The working time of the employee. This config supports the working types such as full-time, and haft-time,… if it is blank, the app autos get the default working time for the employee

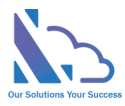

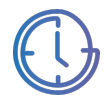

- $\circ$  Location (Optional): The location (Country) where the employee is working. This config supports Multi-Locations feature.
- $\circ$  Date Joining (Optional): The date when the employee joins the company. This config supports "Increase Allocated Days By Month" feature
- o Active
- Click on the Save button to save any changes.
- Click on the Manage Employee button to open the SharePoint view.

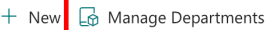

• Click on the Active/Inactive buttons to switch the view.

 $\blacktriangledown$  Active  $\oslash$  Inactive

#### **Departments**

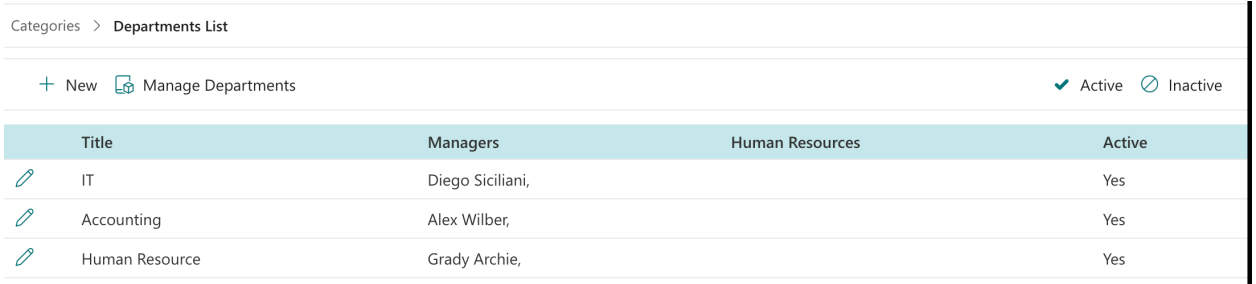

This feature supports managing the department.

Follow the steps below:

- Open the app, click on the All Features button
- In All Features, click on Categories > Departments List
- Click on the New or Edit icon to add/edit the department
	- o Title (Mandatory): The department's name.
	- o Manager (Mandatory): The manager of the department.
	- o Human Resource (Optional): The human resource of the department. This config supports some features of the process workflow & views.
	- o Active
- Click on the Save button to save any changes.
- Click on the Active/Inactive buttons to switch the view.

 $\blacktriangledown$  Active  $\oslash$  Inactive

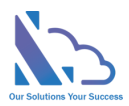

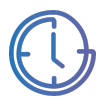

### Locations

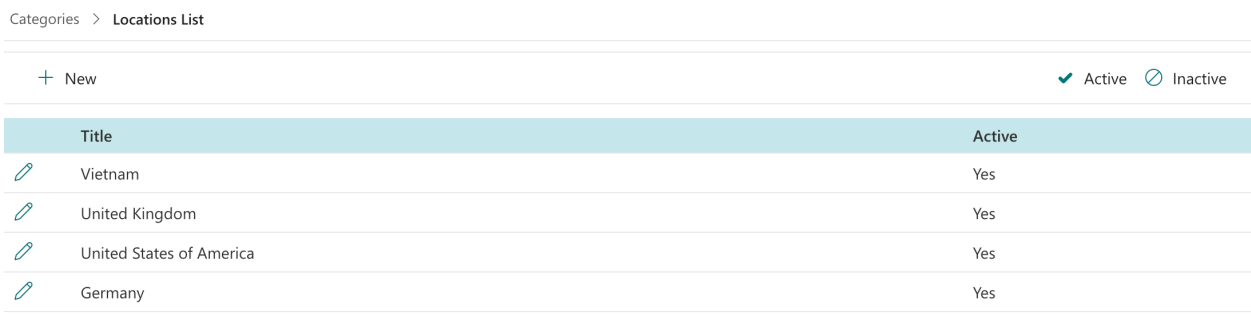

This feature supports managing the location.

Follow the steps below:

- Open the app, click on the All Features button
- In All Features, click on Categories > Locations List
- Click on the New button
	- o Title (Mandatory): The location's name
	- o Active
- Click on the Save button to save any changes.
- Click on the Active/Inactive buttons to switch the view.

 $\blacktriangledown$  Active  $\oslash$  Inactive

## Working Times

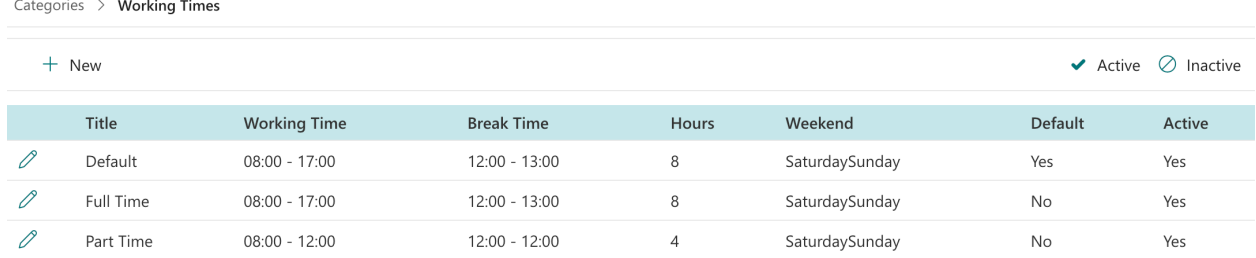

This feature supports managing the working time.

- Open the app, click on All Features button.
- In All Features, click on Categories > Working Times List.
- Click on the New button
	- o Title (Mandatory): The working time's name.
	- o Working Time: Select the start & end times.
	- o Break Time: Select the start & end times.
	- o Weekend: Select the weekend
	- o Active

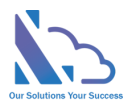

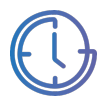

- Click on the Save button to save any changes.
- Click on the Active/Inactive buttons to switch the view.

 $\blacktriangledown$  Active  $\oslash$  Inactive

## Public holidays

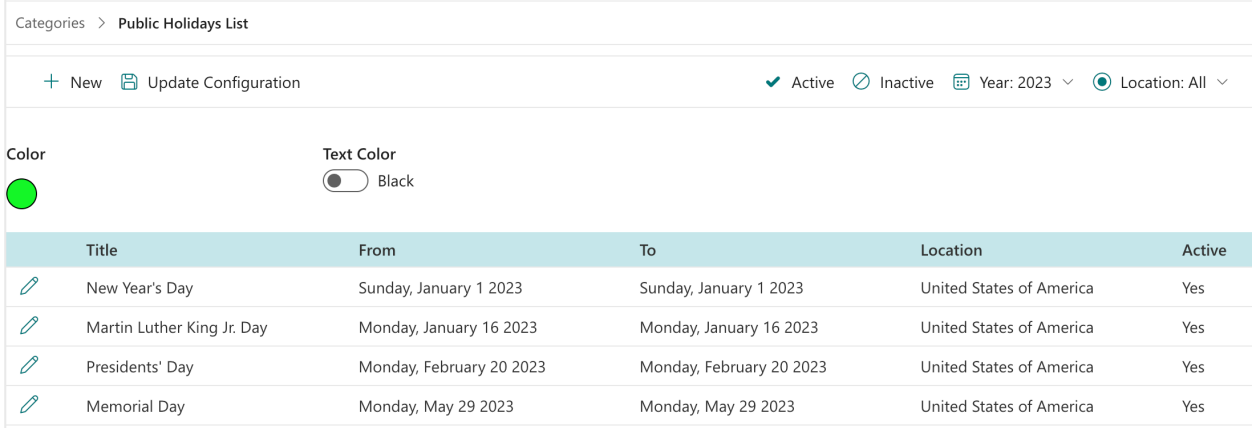

This feature supports managing the public holiday.

Follow the steps below:

- Open the app, click on All Features button.
- In All Features, click on Categories > Public Holidays List.
- To set up the color of the public holiday
	- o Color: The background color
	- o Text Color: The text color
- Click on the Update Configuration button to save any changes.
- Click on the New button
	- o Title (Mandatory): The public holiday's name.
	- o From (Mandatory): The from date
	- o To (Mandatory): The to date
	- o Location (Optional): The location (Country) of the public holidays. This config supports Multi-Location feature
	- o Year
	- o Active
- Click on the Save button to save any changes.
- Click on the Active/Inactive buttons to switch/change the filter of the view.

◆ Active  $\oslash$  Inactive  $\circledR$  Year: 2023  $\vee$  
● Location: All  $\vee$ 

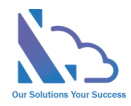

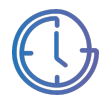

## Balance Management

### Update the balance by manual

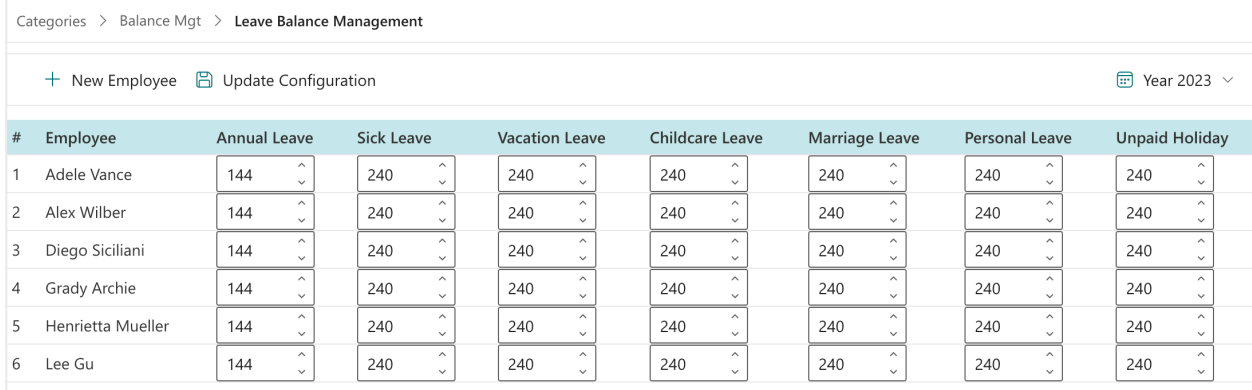

This feature support updating the days allocated for the employee & type.

Follow the steps below:

- On All Feature page > click on Categories > Balance Management > Balance Management
- Click on the New Employee to add the employee.
- Input the number of days allocated for the employee & type.
- Click on the Update Configuration to save any changes.
- Use the Year dropdown to switch the year

 $\overline{w}$  Year 2023  $\vee$ 

## Update the balance by Excel file

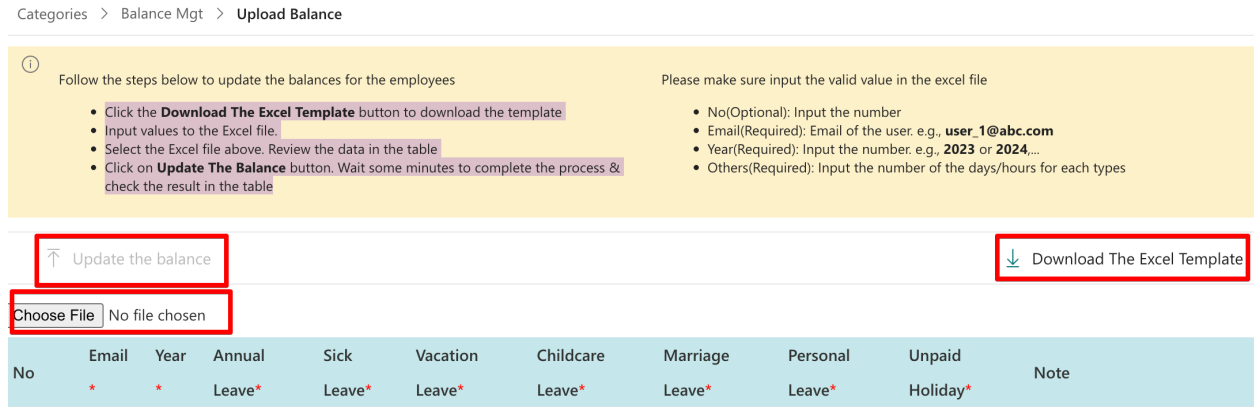

This feature support updating the days allocated for the employee & type by Excel file

- On All Feature page > click on Categories > Balance Management > Upload the
- On All Feature page > click on Categories > Balance Management > Balance Management
- Click the Download The Excel Template button to download the template

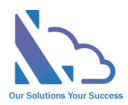

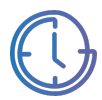

- Input values to the Excel file.
	- o No(Optional): Input the number
	- o Email(Required): Email of the user. e.g., user\_1@abc.com
	- o Year(Required): Input the number. e.g., 2023 or 2024,...
	- o Others(Required): Input the number of days/hours for each type
- Select the Excel file above. Review the data in the table
- Click on Update The Balance button. Wait some minutes to complete the process & check the result in the table

### Default the balance

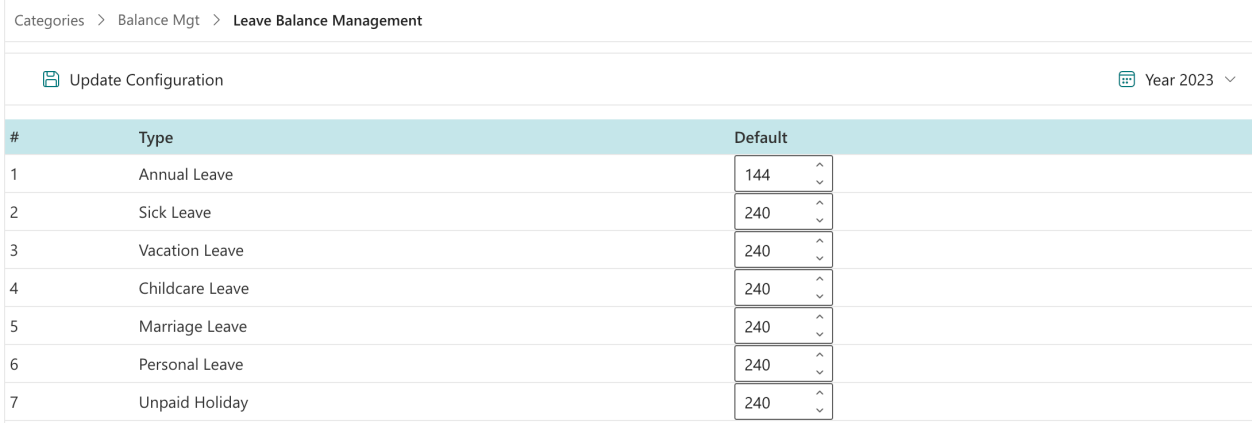

This feature support updating the default days allocated for the employee & type. If the balance doesn't set direct to the employee. The app will get the number of days/hours allocated from here.

Follow the steps below:

- On All Feature page > click on Categories > Balance Management > Default Balance
- Click on the New Employee to add the employee.
- Input the number of days allocated for the type.
- Click on the Update Configuration to save any changes.
- Use the Year dropdown to switch the year

 $\text{F}$  Year 2023  $\sim$ 

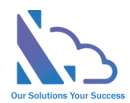

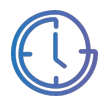

## Carry forward leave days/hours into the next year

Categories > Balance Mgt > Leave Balance Management

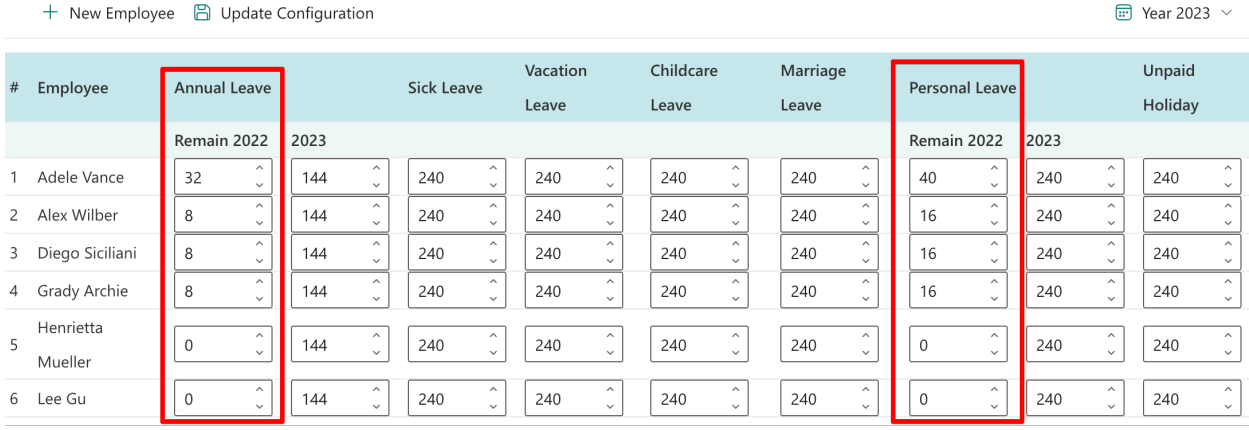

This feature supports bringing the remaining days to the next year.

#### Enable

Follow the steps below:

- On All Features, click on Categories > Leave Types.
- Click on the edit icon of the leave type you want to enable.
- On the Type form

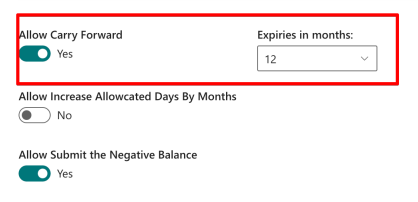

- o Allow Carry Forward: Yes
- $\circ$  Expires in Months: Number of months after the fiscal end date the employee can use the remaining days/hours

#### Update days/hours remaining by manual

- On All Features, click on Categories > Balance Management > Balance Management.
- In the column of the type, there are 2 sub-columns. If the current year is 2023.
	- o Remaining 2022: It is the number of the remaining days/hours of the previous year.
	- o 2023: It is the number of days/hours allocated for 2023.
- Input the number to the Remaining 2022 column.
- Click on the Update Configuration to save any changes.

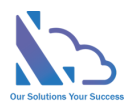

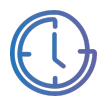

previous year re the expired

**Year 2023** 

## Update days/hours remaining by the tool

Categories > Balance Mgt > Upload the remaining hours/days in the year

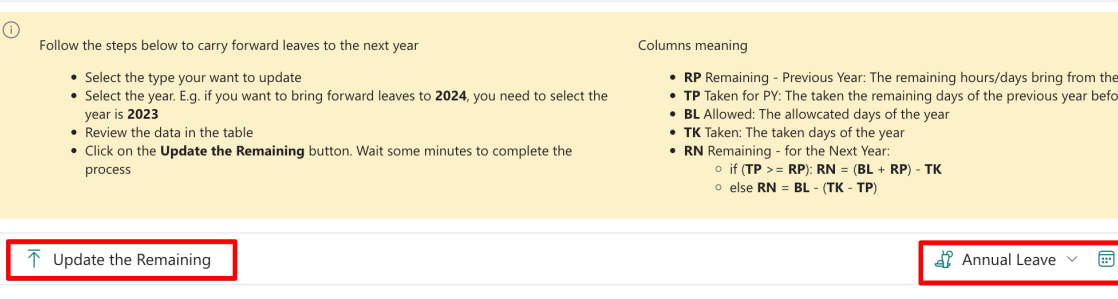

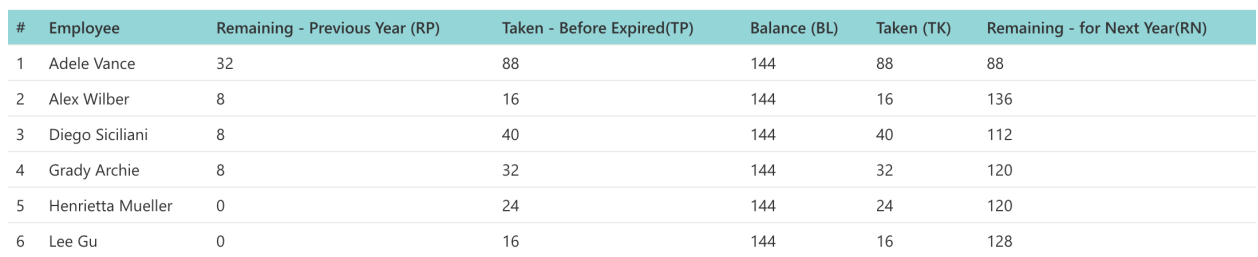

Follow the steps below:

- On All Features, click on Categories > Balance Management > Update the Remaining Days/Hours into the Next Year.
- Select the type your want to update
- Select the year. E.g. if you want to bring forward leaves to 2024, you need to select the year is 2023
- Review the data in the table
	- $\circ$  RP Remaining Previous Year: The remaining hours/days bring from the previous year
	- o TP Taken for PY: The taken the remaining days of the previous year before the expired
	- o BL Allowed: The allowcated days of the year
	- o TK Taken: The taken days of the year
	- o RN Remaining for the Next Year:
		- if (TP >= RP):  $RN = (BL + RP) TK$
		- $\blacksquare$  else RN = BL (TK TP)
- Click on the Update the Remaining button. Wait some minutes to complete the process.

#### Increase the number of hours/days allocated by Month

This feature supports increasing the number of hours/days allocated by Month

To enable this feature, make sure 3 points:

1. On the leave type, you want to enable. The config "Allow increase Allocated Days by Month" is Yes

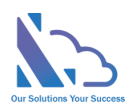

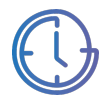

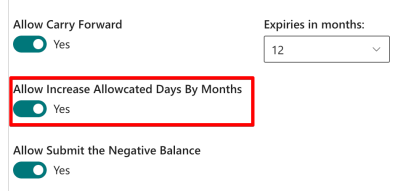

## 2. Set the Date Joining for the employee.

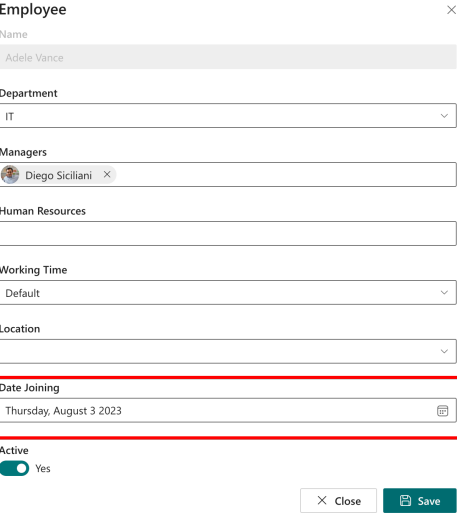

#### 3. Balance management

## o Set the number of days/hours allocated for the employee & type

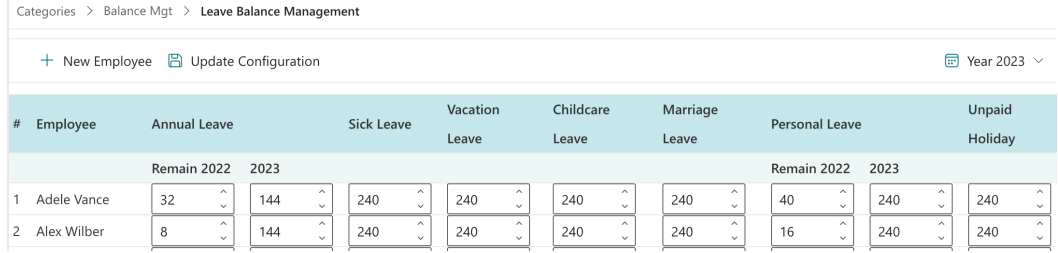

#### o Set the default of number of days/hours allocated for the type

**B** Update Configuration

 $\text{F}$  Year 2023  $\sim$ 

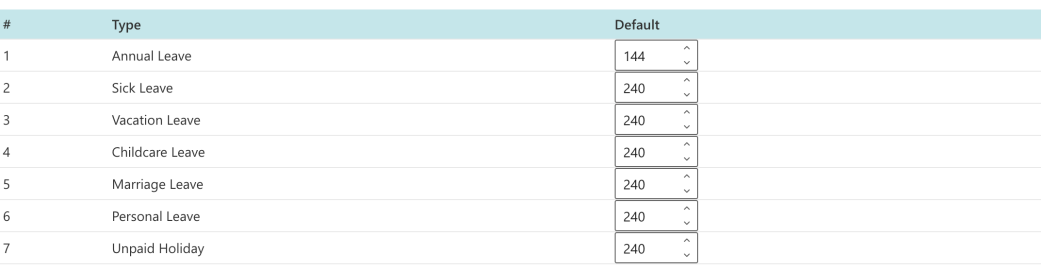

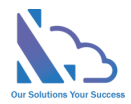

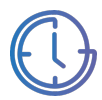

## Other features

Automatic Calculate the number of days/hours

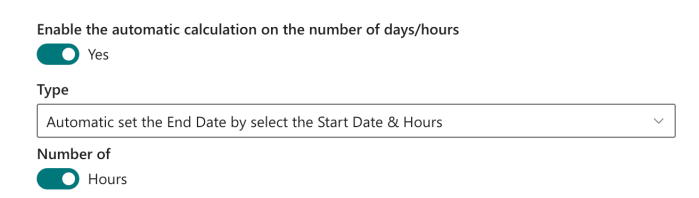

The feature supports:

- Calculate the number of days/hours between start & end dates.
- Set the end date by start & number of days/hours.

Follow the steps below:

- On All Features page, click on Settings > General configuration
- Enable the automatic calculation on the number of days/hours

#### Delegate feature

The feature support re-assigning the task to another.

Open the general configuration page > Settings tab. Enable the feature.

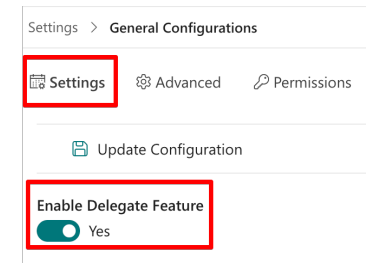

#### Fiscal Year

The feature support defining the fiscal year.

Open the general configuration page > Advanced tab. Select the fiscal year option

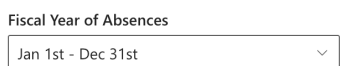

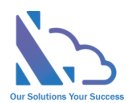

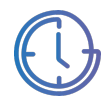

## Auto Fill the Department Field

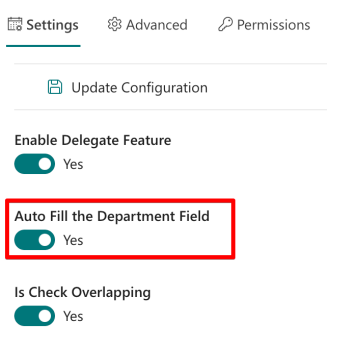

The feature supports automatic set the department when submitting the request.

If the feature is enabled, the app will automatically set the department to the Department field & the end-user cannot edit it.

There are 3 cases:

- If the employee is added to the employee's list > The app will get the department from this employee's info.
- If the employee is not added to the employee's list> The app will get the employee's department from the Active Directory.
	- $\circ$  To support this, the department's name in the Active Directory needs to be the same as the department's name in the department's list.
	- o If not the same, this option will not work.
- If the app cannot get the employee's department, the employee can select the department when submitting the request.

## Prevent the Overlapping

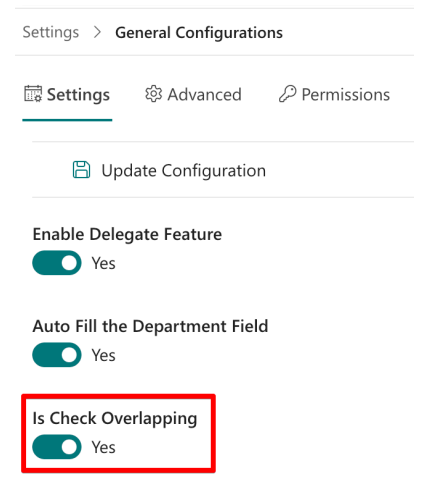

The feature supports preventing overlapping dates when the employee submits the request.

Open the general configuration page & enable it.

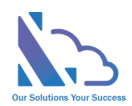

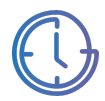

### Date Time format

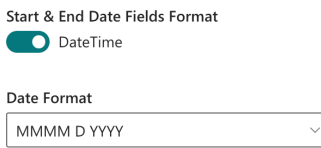

The feature supports the date field displays.

#### There are 2 configurations:

- Start & End Date fields format: The start & end date fields display when submitting/approving the request. 2 options:
	- o Date Only
	- o Date Time
- Date Format: the date's format in the app

#### Submit on behalf

Who can submit on behaft the timesheet for the employee

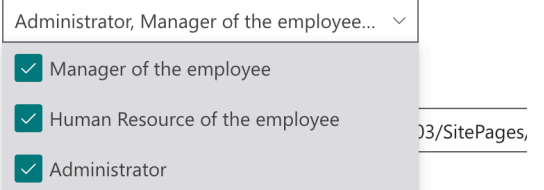

The feature supports the manager, human resource or administrator can submit on behalf of the employee.

There are 3 options or you can select all of them:

- Manager of the employee: The line manager is configured in the employee's list.
- Human resource of the employee: The human resource is configured in the employee's list.
- Administrator

### Restrict the users displays of the employees field in the search, report page

All users option (Restrict the users displays of the employees field in the seach, report pages) Employees in the Employees List

The feature support restricting the users shown in the employee dropdown field. It prevents the system shows in the employee field.

Open the general configuration page > Advanced tab.

You can select the option:

- All users in the SharePoint site
- Employees in the employees list
- Form a SharePoint group

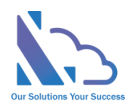

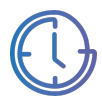

### The Home page of the app

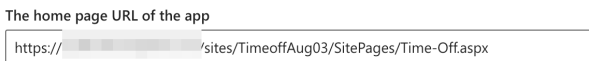

The feature supports the link in the notification email.

Because the app can work in Microsoft Teams, and Microsoft Apps but the app cannot support opening the app on Microsoft Teams, Microsoft Apps via the link in the notification email.

To support the link in the email notification when using the app on MS Teams & MS Apps. Adding the URL of the SharePoint page where the web part is added to this configuration.

### SharePoint site URL

This setting only displays on MS Teams/O365 Apps, it allows to change the SharePoint site where the app on MS Teams/O365 app is linked.

#### Admin & Administrator roles

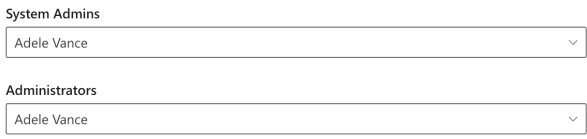

The feature set up the roles:

- Admin: Full permission in the app
- Administrator: who has some permission such as add the categories, remove the pending request,…

Open the general configuration page > Advanced tab. Then select the user who are the admin or administrator.

### Sync the request to Outlook

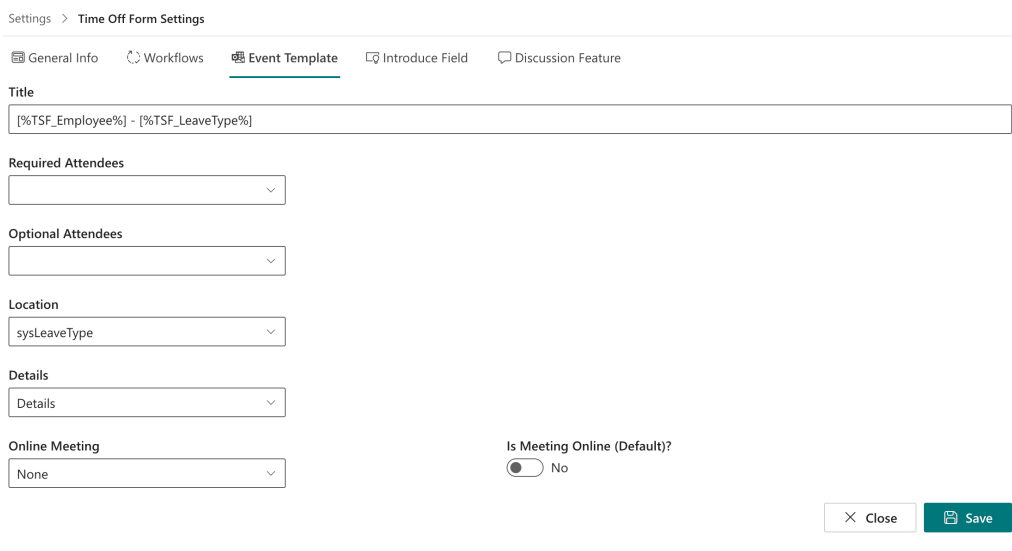

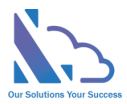

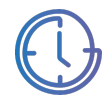

The feature defines the mapping fields between the request & Outlook Event or MS Teams Meeting.

Follows the steps below:

- On All Feature page, click on Settings > Time Off Form Settings
- Switch to the Event Template tab
	- o Title: The title of the Outlook Event / MS Teams Meeting
	- o Required Attendant: The required attendant of the Outlook Event / MS Teams
	- o Optional Attendant: The optional attendant of the Outlook Event / MS Teams
	- o Location: The location of the Outlook Event / MS Teams
	- o Details: The details of the Outlook Event / MS Teams
	- o Online Meeting: This field is set the request is Outlook Event or it is both Outlook Event & MS Teams Meeting
- Click on the Save button to save any changes.

You can set up the number of times to allow sync in the general configuration.

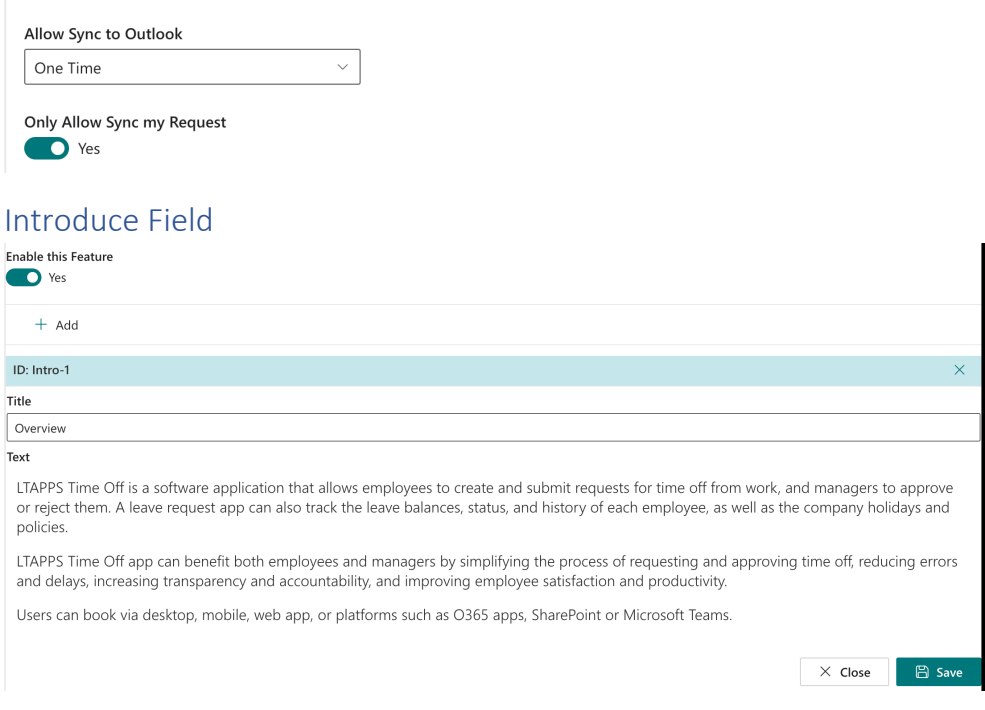

The feature support adding static text to the input form. The end-user cannot change the text in the field.

Follow below:

- Enable this feature: Enable/disable the feature.
- Click on the Add button to add the field.

 $+$  Add

- Input
	- o ID: The ID of the field

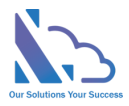

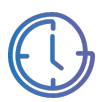

- o Title: The title of the field
- o Text: The static text displays on the input form
- Click on the Save button for any changes
- Switch to the General Info tab, and click on the Add Field button
- On the panel appears, select the on the dropdown & click on the Close button.

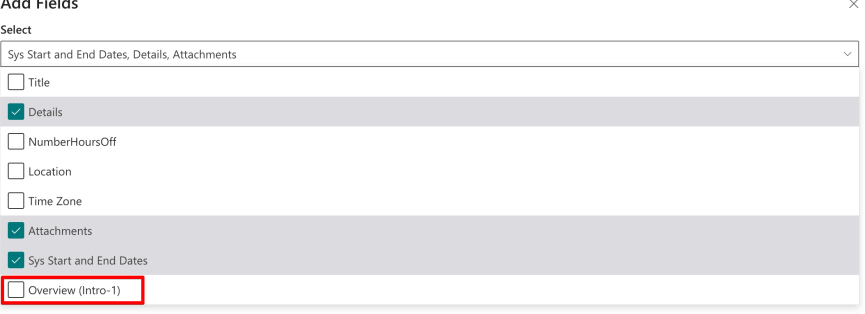

• Use the order column to set where the field displays on the input form

### Discuss Feature

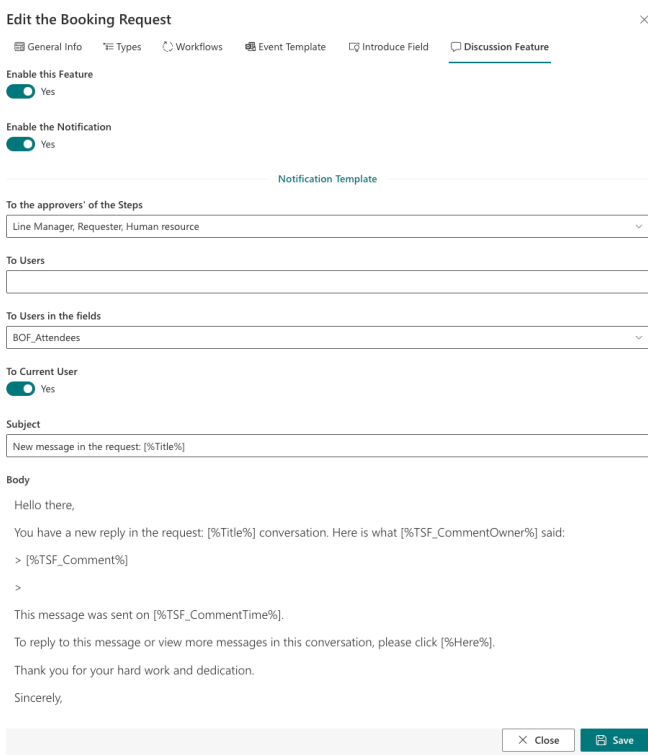

The feature allows to engage in a dialogue with other people about a specific topic or question. It also allows notification when a comment is input.

Follow below:

- Enable this feature: Enable/disable this feature. It shows/hides the comment icon in the input form.
- Enable the Notification: Enable/disable the notification email when a comment is input.

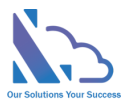

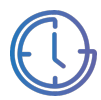

• Notification Template. Please refer to the Notification Email Template above

#### Multi Locations

The feature supports different countries & different time zones.

To enable this feature, make sure 3 points:

1. Open the general configuration page > Advanced tab. Enable the multi-locations configuration.

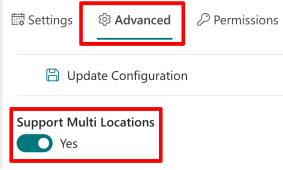

2. Set the location for the employee.

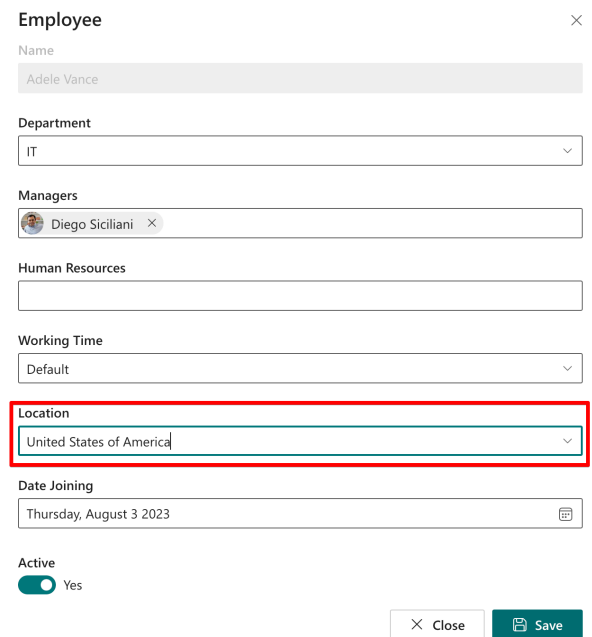

3. Set the location for the public holiday.

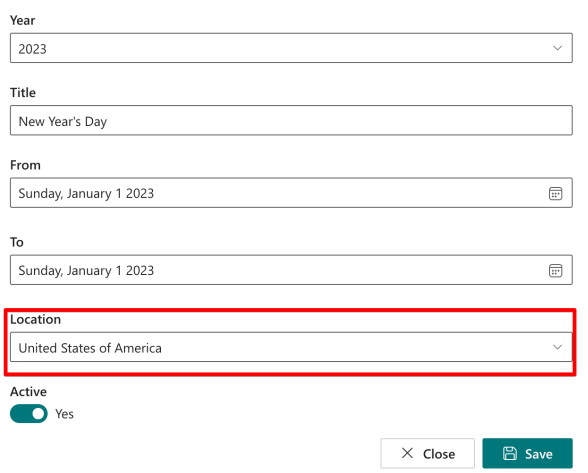

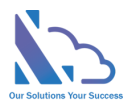

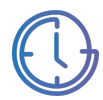

## General Configurations

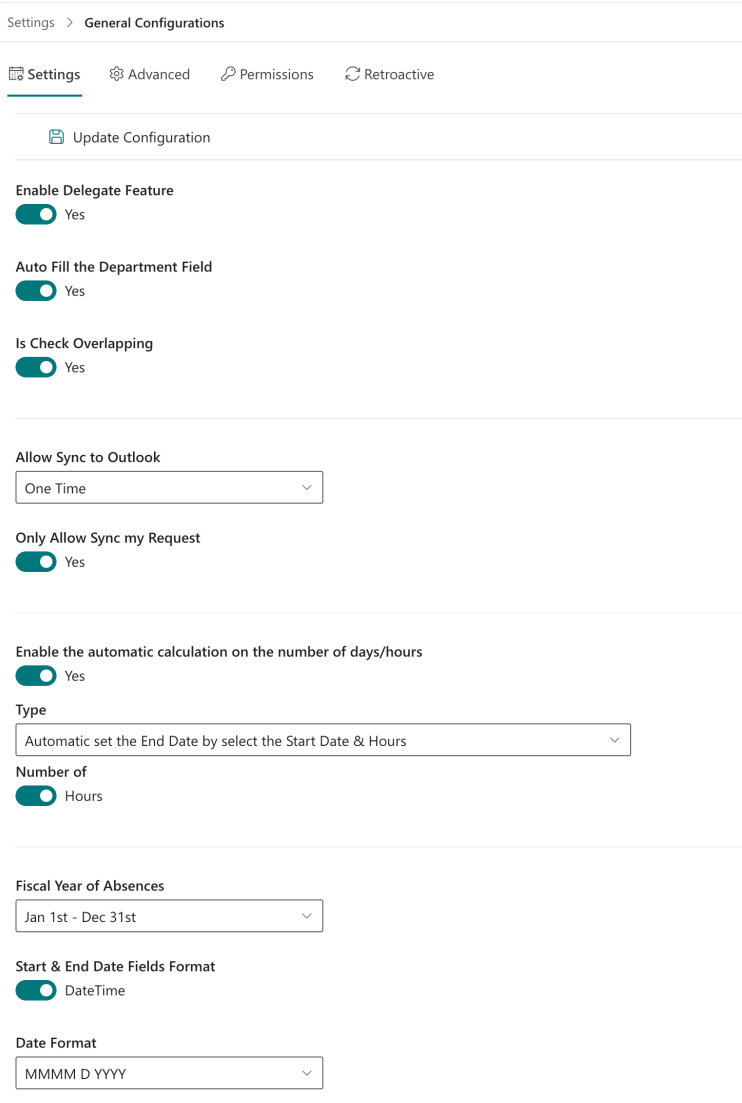

- Open the app, and click on the All Features button. Then click on the Settings section > General Configuration
- Configurations
	- o Enable Delegate Feature: If yes, the delegate button will display when the approver approves the request
	- o Is Auto Fill the Department Field: If it is enabled, the app automatically set the department of the end-user when submitting the request. The end-user cannot edit. The department gets from the employee's list or Active Directory.
	- o Is Check Overlapping: Prevent the overlapping date when submitting the request.

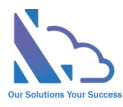

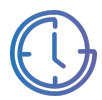

- o Allow Sync to Outlook:
	- No: Cannot sync the request to the Outlook
	- § One time: Only sync the request one time.
	- § Unlimited
- o Only Allow Sync My Request: Only the requester can sync or all.
- o Enable the automatic calculation on number of days/hours
- o Fiscal year
- o Start & end date fields format
- o Date Format
- o Support Multi Locations
- o Max items: the setting to improve the performance.
- o All user options: Restrict the user's displays of the employee's field in the search/report pages
- $\circ$  System Admin: By default, if the user has full control permission in the SharePoint where the app is installed => the user is a System, Admin. This setting allows adding more
- o Administrator: the user who is the administrator
- o SharePoint site URL: This setting only displays on MS Teams/O365 Apps, it allows to change the SharePoint site where the app on MS Team/O365 app is linked.
- $\circ$  The home page URL of the app: The URL of the SharePoint page where the web part is added. This configuration requires if you use the app on MS Teams/O365 Apps
- Click on the Update Configuration to save any changes. Please refresh the page for changes to take effect.

## **Translations**

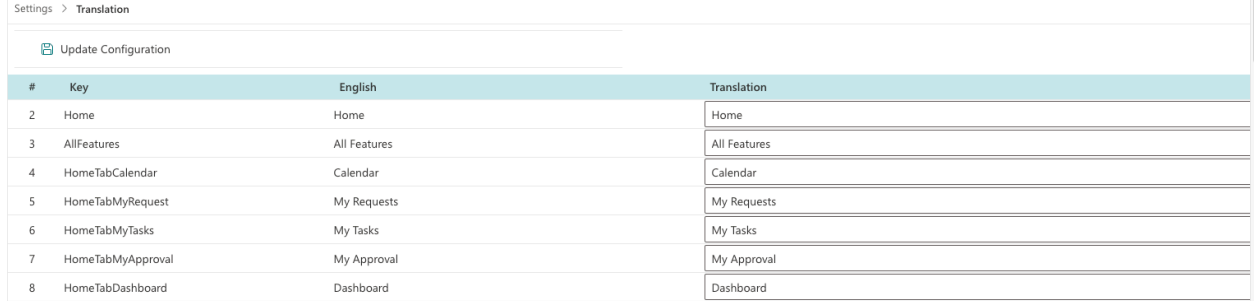

The feature support translating English to another language.

Follow the steps below:

- Open the app, and click on the All Features button. Then click on the Settings section > **Translation**
- Translate the text
- Click on the Save button to save any changes. Please refresh the page for changes to take effect

Note: Some texts on the 2 special char: "{}" or the special text: "N" **should not** change or remove. E.g.

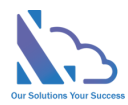

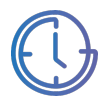

- On the **{0}** of each month
- On the **{0}** of every **{1}** months
- End after **{count}** occurence(s)
- every **N** days
- every **N** weeks

## Retroactive

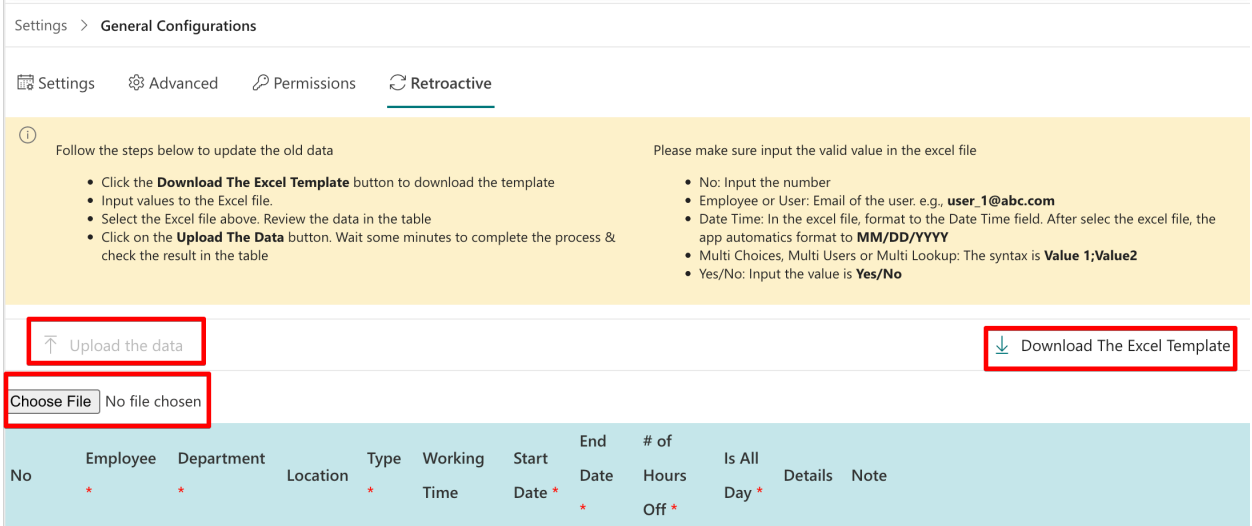

The feature allows updating the old data.

Open the general configuration page > Retroactive tab.

- Click the Download The Excel Template button to download the template
- Input values to the Excel file.
	- o No: Input the number
	- o Employee or User: Email of the user. e.g., user\_1@abc.com
	- o Date Time: In the excel file, format to the Date Time field. After selec the excel file, the app automatics format to MM/DD/YYYY
	- o Multi Choices, Multi Users or Multi Lookup: The syntax is Value 1;Value2
	- o Yes/No: Input the value is Yes/No
- Select the Excel file above. Review the data in the table.
- Click on the Upload The Data button. Wait some minutes to complete the process & check the result in the table

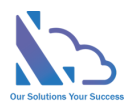

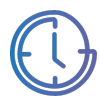

## Advance Permissions

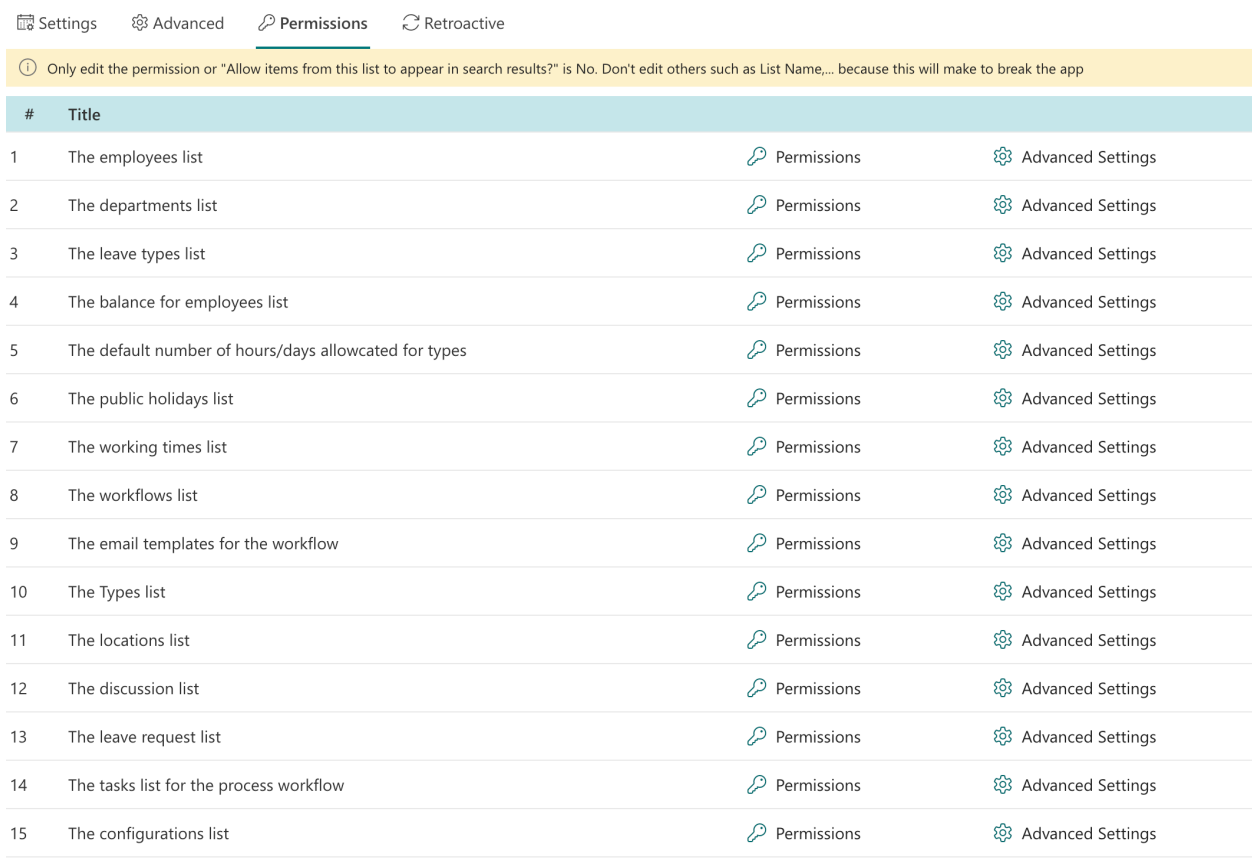

By default, the user only needs contributor permission on the SharePoint site where the app is installed => the user can use the app

If you want to the app be more secure, you can reset the permission for each SharePoint list where the app stores the data. You should set

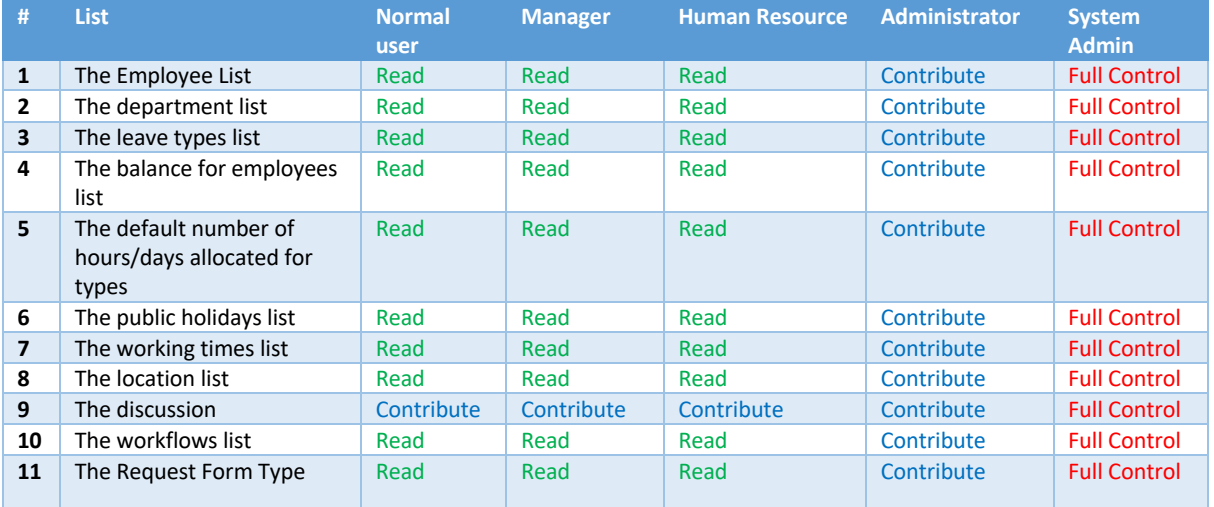

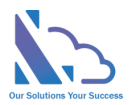

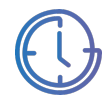

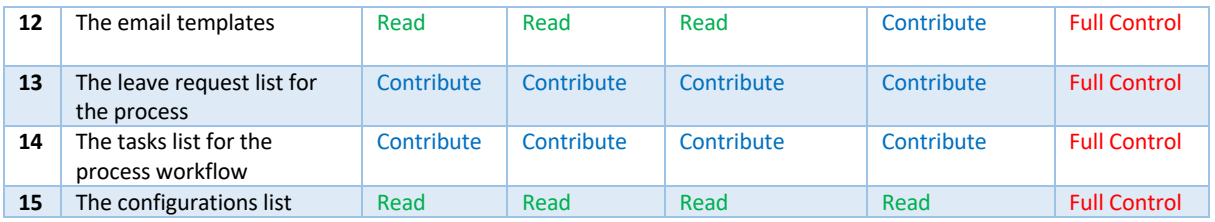

To reset the permission for each SharePoint list, follow the steps below

- Open the app, and click on the All Features button. Then click on the Settings section > Advanced permissions for the app lists
- Click on the key icon of the Permission
- In the panel appearing, click on the Stop Inheriting Permissions in the ribbon

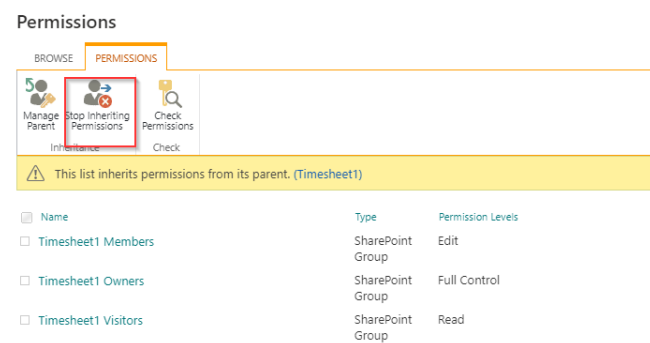

- Select all permissions & click on the Remove User Permissions in the ribbon.
- Click on Grant Permission, in the popup appearing

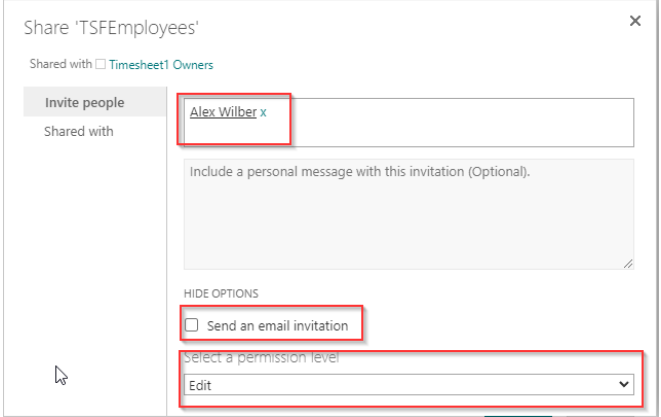

• Add permissions as in the table above. Then click on the Share button

#### Turn off the recent activity

Something the Recent Activity web part shows the request items. To turn off this, follow the steps below

- Open the app, and click on the All Features button. Then click on the Settings section > Advanced permissions for the app lists
- Click on the setting icon of the Advanced Settings
- In the panel appearing, choose "Allow items from this list to appear in search results?" is No in the Search section

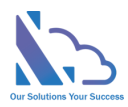

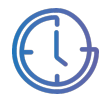

Search Search<br>Specify whether this list should<br>be visible in search results. Users<br>who do not have permission to<br>sear these items will not see them<br>in search results, no matter what<br>this setting is.

Allow items from this list to appear in search results?  $O$  Yes  $O$  No

• Click on the Ok button